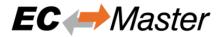

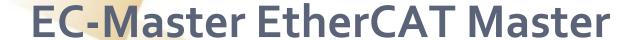

**Quick Start Guide** 

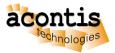

**V2.8** 

#### Content

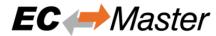

- EtherCAT System Architecture
- EtherCAT Master Architecture
- EtherCAT Master Building Blocks
- Generate bus configuration with EC-Engineer
- Operate slaves with EC-STA EtherCAT Slave Test Application
- Connect EC-Engineer with EC-STA Application
- Next steps

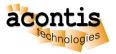

### **EtherCAT System Architecture**

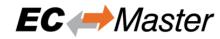

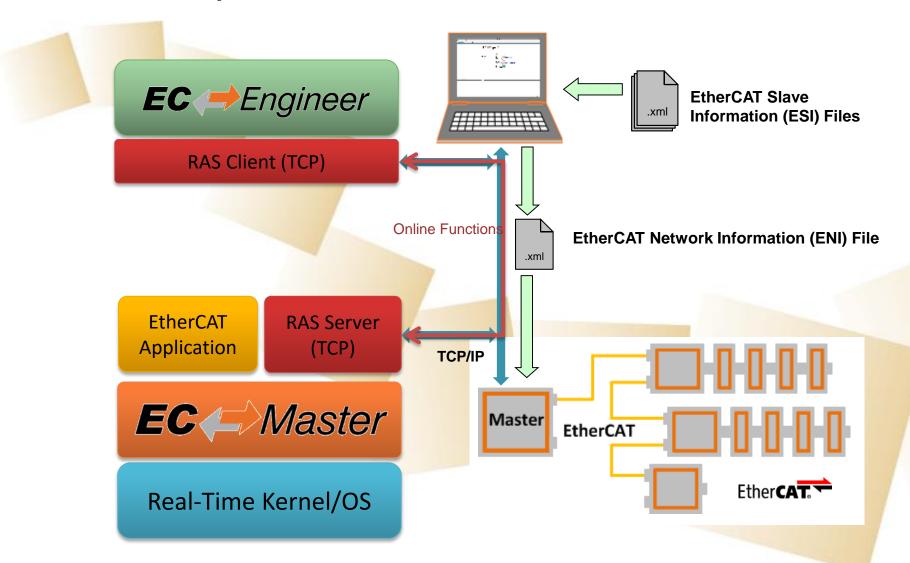

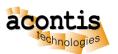

#### **EC-Master Architecture**

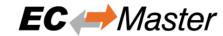

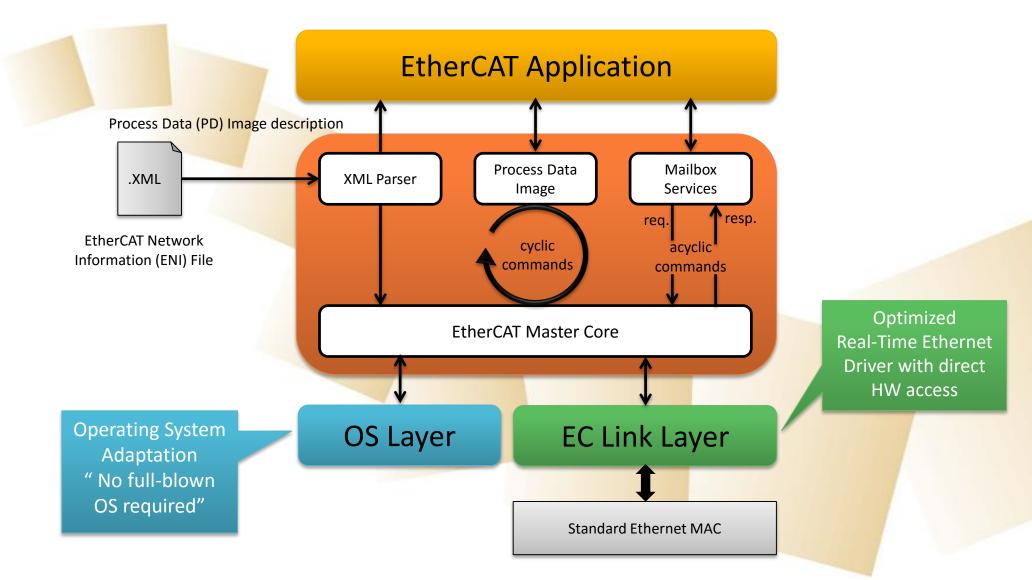

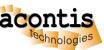

**V2.8** 

### **EC-Master: Building Blocks**

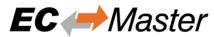

#### EC-Master according to ETG.1500 Master Classes Directive

#### Class A Core

- Compare network configuration
- Cyclic process data exchange
- All mailbox protocols: CoE, SoE, EoE, FoE, AoE, VoE
- Slave to slave communication
- Distributed Clocks with master synchronization

#### Class B Core

- Compare network configuration
- Cyclic process data exchange
- Mailbox protocol CoE
- Mailbox protocol SoE
- Mailbox protocol EoE
- Slave to slave communication

Feature Pack
Cable Redundancy

Feature Pack Superset ENI Feature Pack Hot Connect

Feature Pack EoE Endpoint Feature Pack Remote Access

Feature Pack Master Obj. Dict.

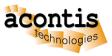

### **EC-Engineer: Overview**

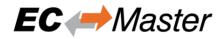

- One single tool for EtherCAT configuration and diagnosis
- Perfect supplement to EC-Master
- Import of Ether CAT Slave Information (ESI) files
- Export of EtherCAT Network Information (ENI) file
- Register here to get a free evaluation version: <u>http://www.acontis.com/eng/products/downloads/index.php</u>

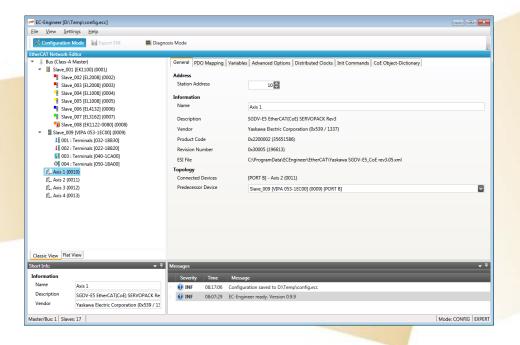

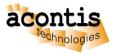

### **EC-Engineer Operating Modes**

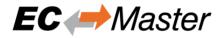

Offline Configuration: (In the Office) Online **Configuration**: Slaves connected to **EtherCAT** Engineering System Remote Configuration: Slaves connected to Master TCP/IP EtherCAT Target System Remote **Diagnosis**: Slaves connected to Master TCP/IP EtherCAT Target System

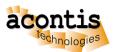

# Generate bus configuration with EC-Engineer Step 1: Connect EtherCAT Slaves

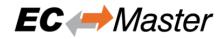

- EC-Engineer comes with an integrated EtherCAT master for scanning the connected
   EtherCAT slaves
- Every Ethernet Network Interface with an valid Windows driver can be used
- A second, dedicated Network Interface for EtherCAT is recommend
- Warning: Do not connect any EtherCAT slaves to your Office LAN

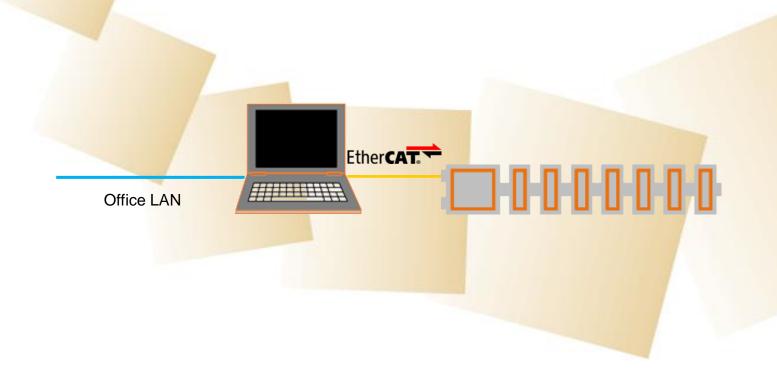

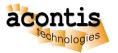

## Generate bus configuration with EC-Engineer Step 2: Install and start EC-Engineer

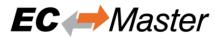

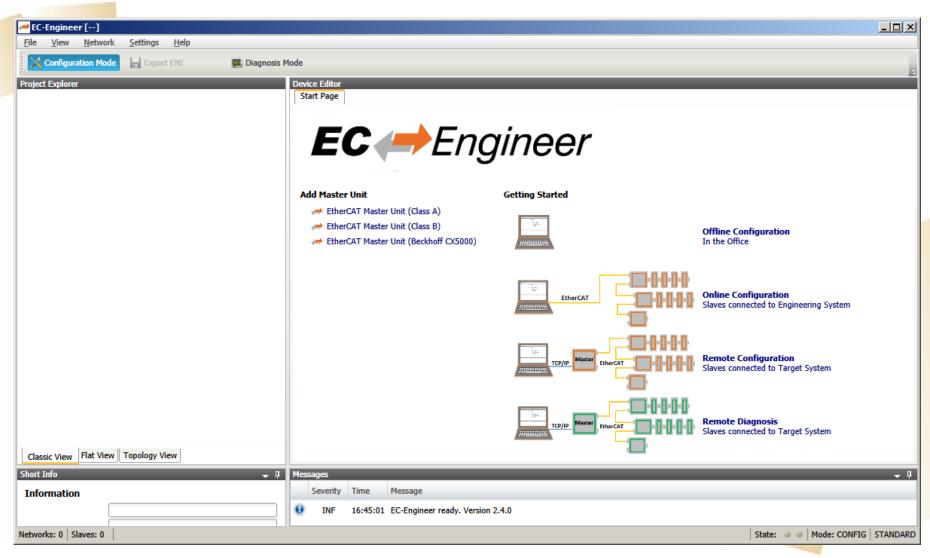

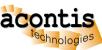

### Generate bus configuration with EC-Engineer Step 3: Select "Online Configuration" and "EtherCAT Master Unit (Class A)"

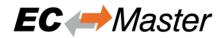

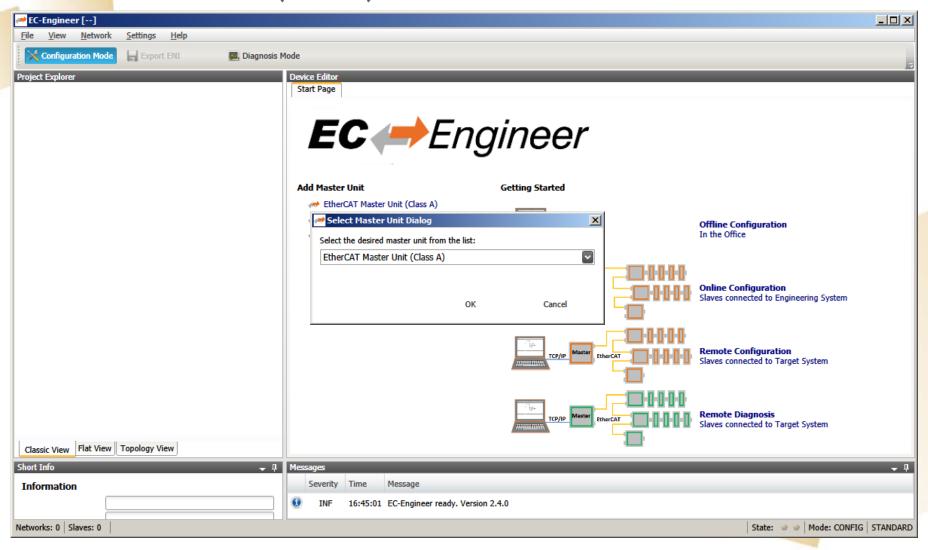

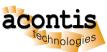

# Generate bus configuration with EC-Engineer Step 4: Choose network adapter from list and press "Select"

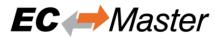

| EC-Engineer []                                                                                       |                                                                                                    |                                                                                          | ×                |
|----------------------------------------------------------------------------------------------------|----------------------------------------------------------------------------------------------------|------------------------------------------------------------------------------------------|------------------|
| File View Network Settings Help  Configuration Mode Sport ENI Diagnosis N                            | 1ode                                                                                                    |                                                                                          |                  |
| Project Explorer  Class-A Master  Classic View Flat View Topology View  Short Info  Information  ✓ □ | General Unit Name Cycle Time [us] Source MAC address  Slaves connected to local sy Network Adapter  Slaves connected to remote IP Address Port Master-Instance  Messages Severity Time Message | EtherCAT2 ( Realtek RTL8168C(P)/8111C(P) Family PCI-E Gigabit Ethernet NIC (NDIS 6.20) ) | Select ▼  Select |
| Name Class-A Master  Description EthorCAT Master Unit (Class A)  Networks: 1   Slaves: 0             | INF 16:45:01 EC-Enginee                                                                                                    |                                                                                          | CONETC STANDAR   |
| Networks: 1   Slaves: 0   State: 🍑 💜   Mode: CONFIG   STANDARD                                       |                                                                                                    |                                                                                          |                  |

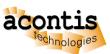

### Generate bus configuration with EC-Engineer Step 5: The found slave devices are listed in the tree

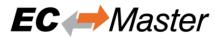

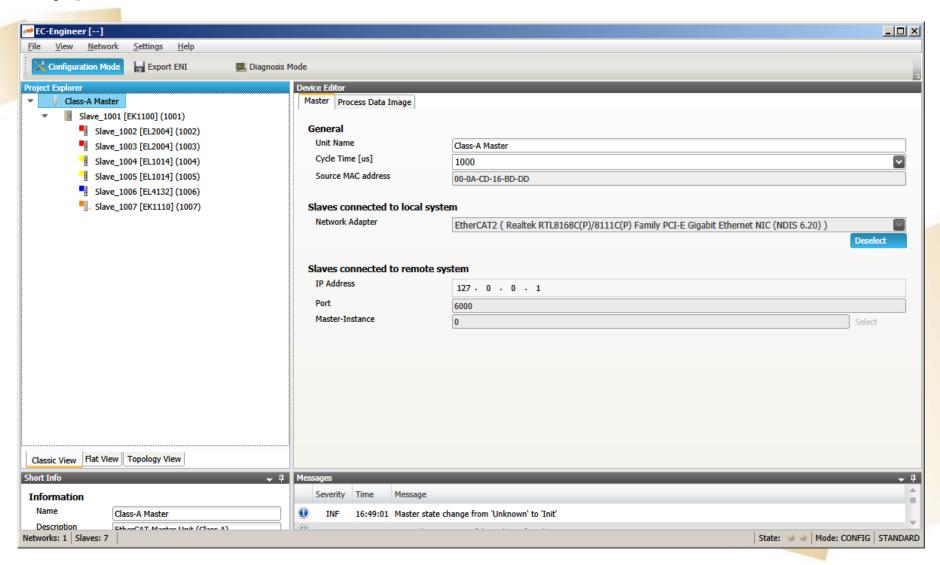

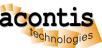

## Generate bus configuration with EC-Engineer Step 6: Export ENI file

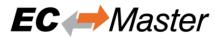

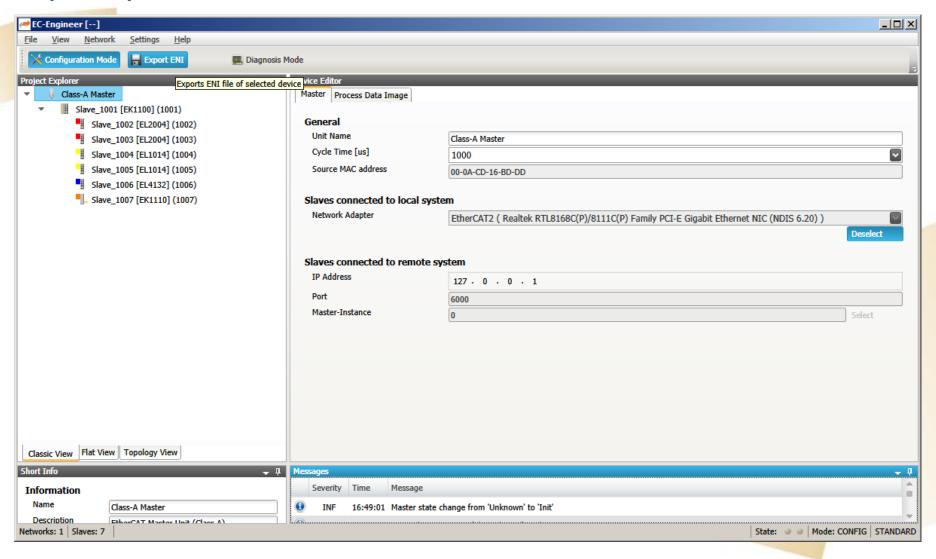

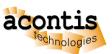

### Generate bus configuration with EC-Engineer Step 7: Switch to "Diagnosis Mode" and set state to OPERATIONAL

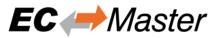

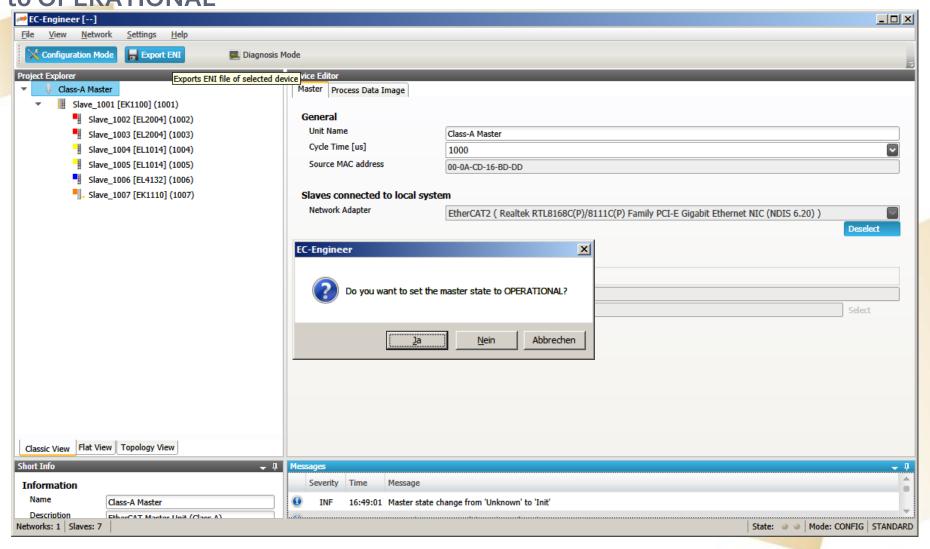

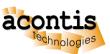

## Generate bus configuration with EC-Engineer Step 8: Bus is OPERATIONAL

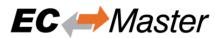

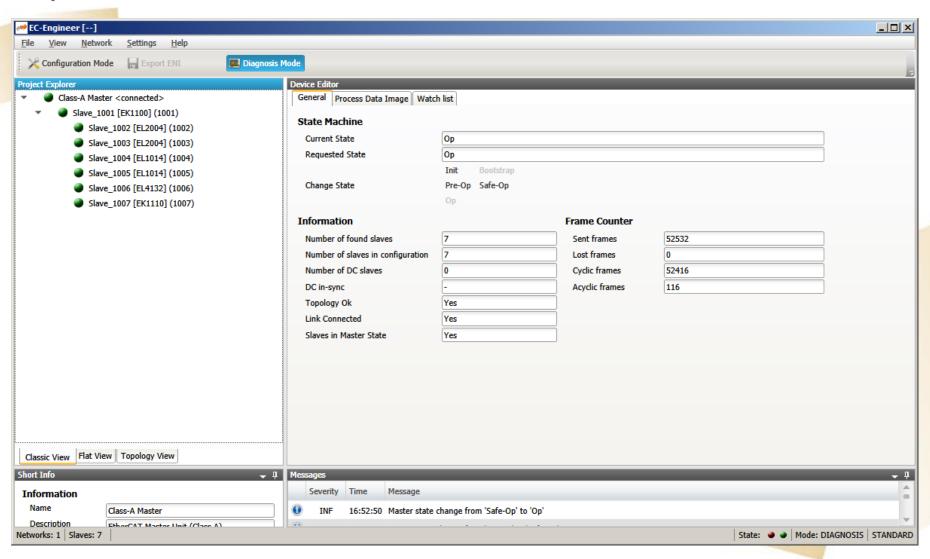

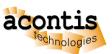

## Generate bus configuration with EC-Engineer Step 9: Switch back to "Configuration Mode" and Exit

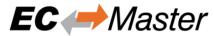

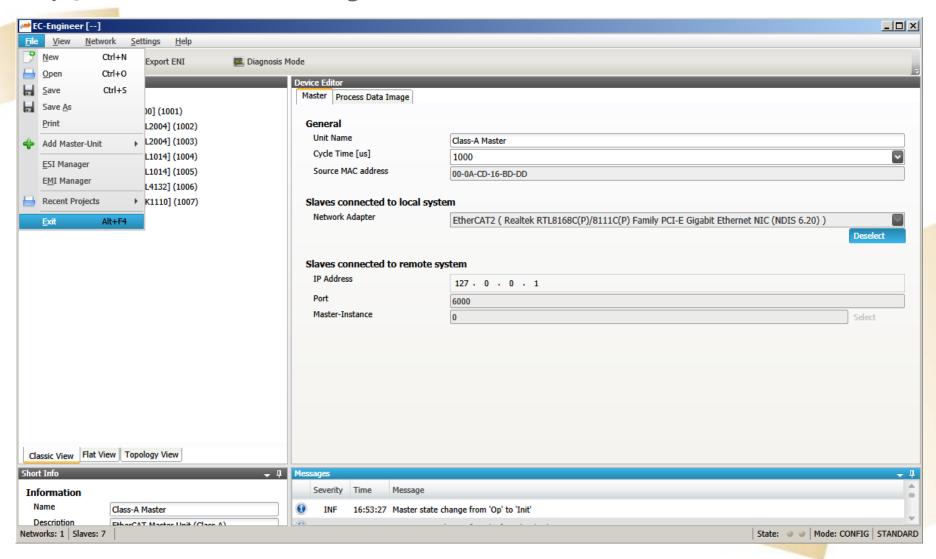

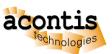

## Operate slaves with EC-STA Slave Test Application Step 1: Start EC-STA and setup configuration

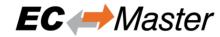

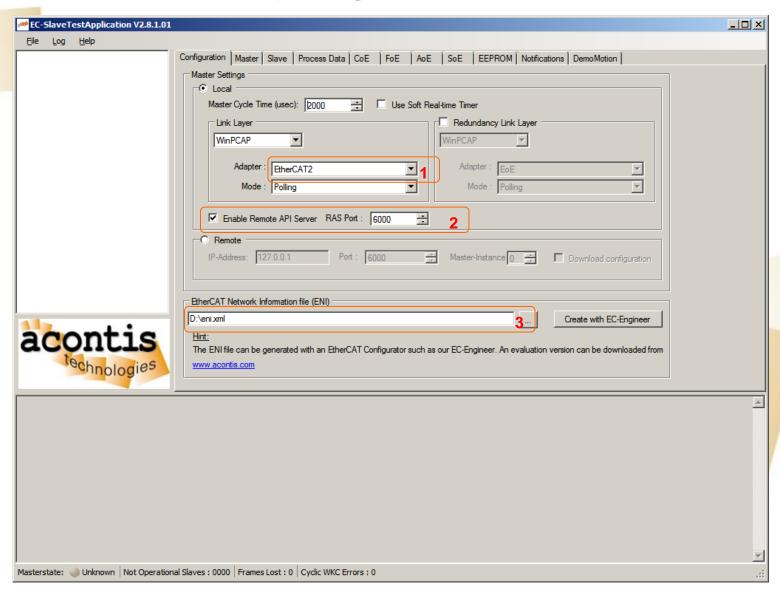

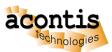

# Operate slaves with EC-STA Slave Test Application Step 2: Initialize and set master state to operational

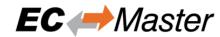

18

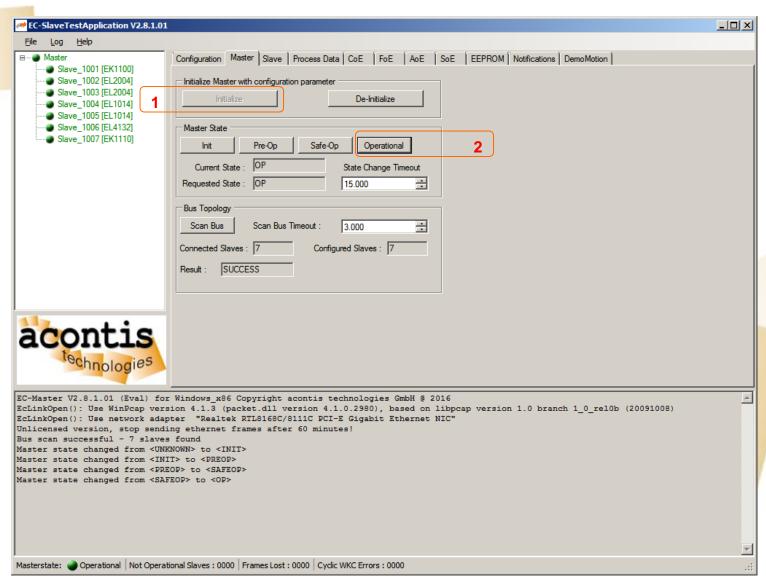

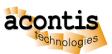

V2.8

# Operate slaves with EC-STA Slave Test Application Step 3: Do further tests, e. g., flashing outputs

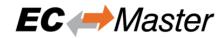

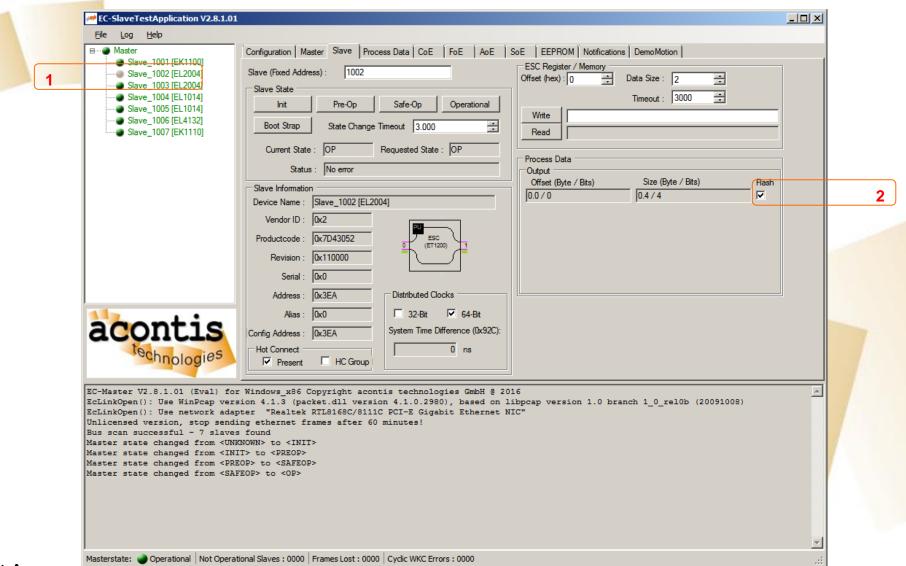

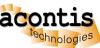

V2.8

### Connect EC-Engineer with EC-STA Application Step 1: Start EC-Engineer and select "Remote Diagnosis"

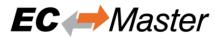

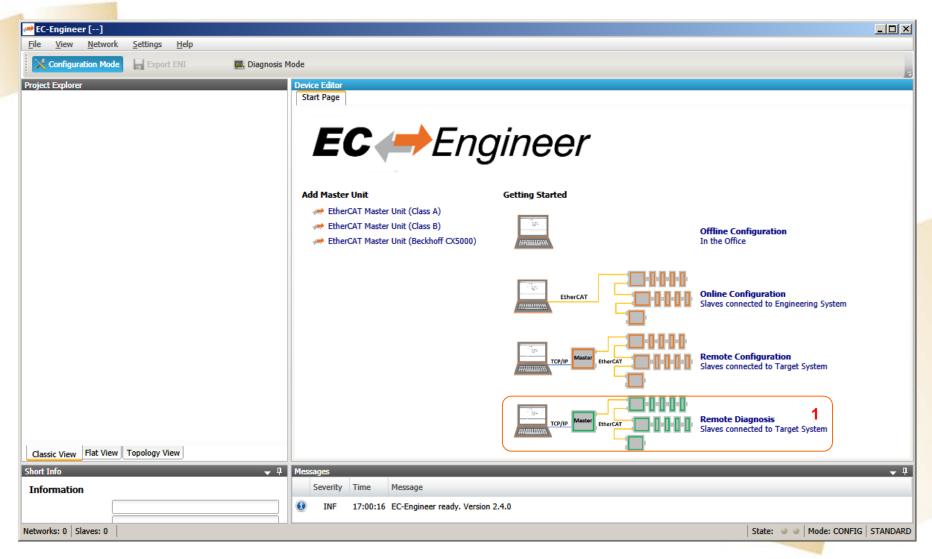

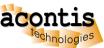

# Connect EC-Engineer with EC-STA Application Step 2: Choose "Slaves connected to remote system"

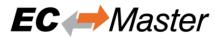

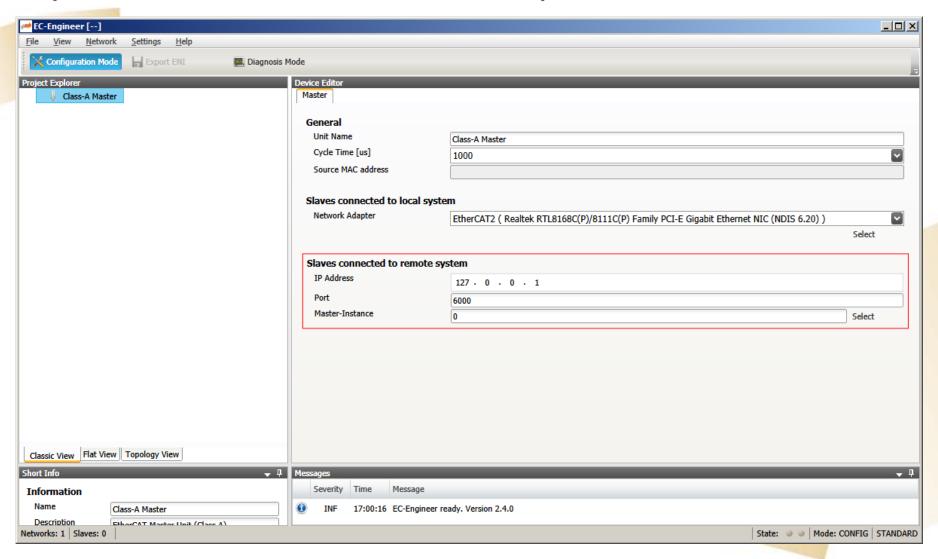

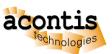

# Connect EC-Engineer with EC-STA Application Step 3: Check input or output variables

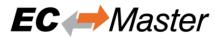

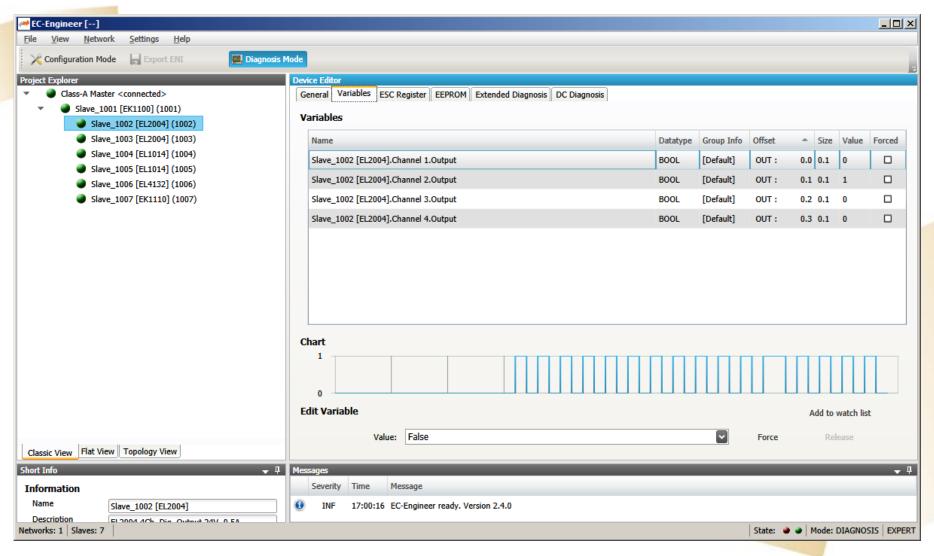

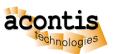

### **Next Steps**

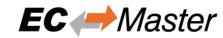

- Run EcMaster Demo on your target system
   → EC-Master User Manual Chapter 3 "Software Integration"
- Learn more about EcMasterDemo and the application framework
   → EC-Master User Manual Chapter 3.3 "Application Framework"

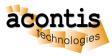